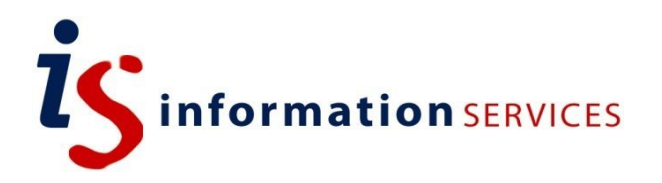

# blogs.ed.ac.uk: FeedWordPress Plugin

Workbook

Edition #2 November 2019

### **Contents**

**1. What is it?**

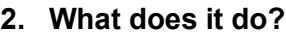

#### **3. How does it work?**

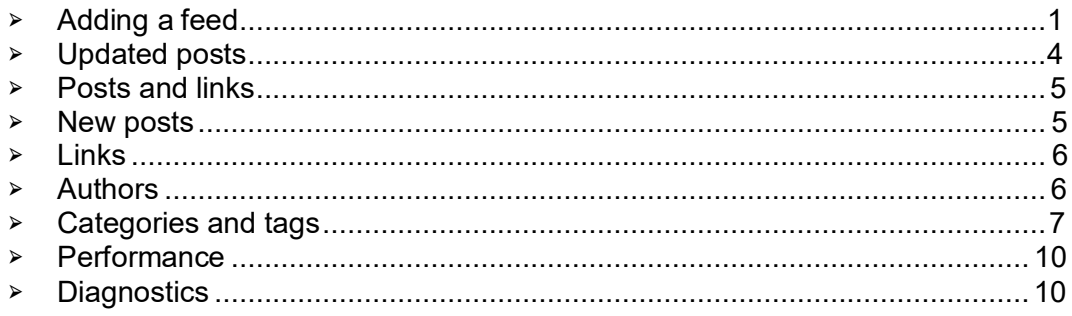

If you require this document in an alternative format, such as large print, please email [is.skills@ed.ac.uk.](mailto:is.skills@ed.ac.uk)

Copyright © IS 2014

Permission is granted to any individual or institution to use, copy or redistribute this document whole or in part, so long as it is not sold for profit and provided that the above copyright notice and this permission notice appear in all copies.

Where any part of this document is included in another document, due acknowledgement is required.

### **1. What is it?**

FeedWordPress is an Atom/RSS aggregator for WordPress.

# **2. What does it do?**

It syndicates content from feeds that you choose into your WordPress blog, and the content it syndicates appears as a series of blog posts.

# **3. How does it work?**

Once the plugin is activated, a new 'Syndication' option should appear in your WordPress admin menu. This is used to syndicate feeds, set up configuration options, and determine how FeedWordPress will check for updates.

Select 'Syndication' from the admin sidebar menu on the left, then select 'Syndicated Sites':

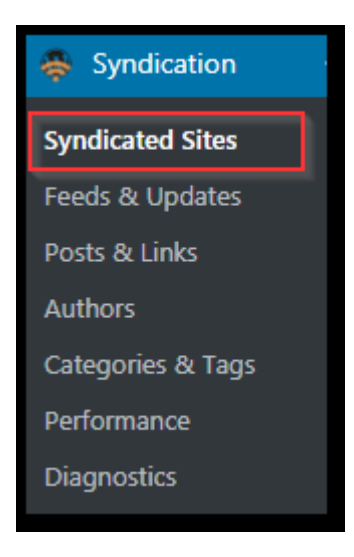

### <span id="page-4-0"></span>Adding a feed

#### **Try this...**

1) Add a feed source through the 'New source' text box at the top right-hand side, then click on add:

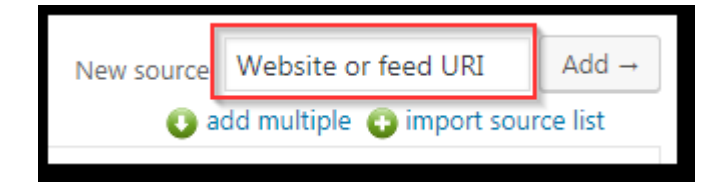

The URL that you enter here can either be the main website URL, or a URL that points directly to the feed that you want to add. If you add a feed using a standard website URL the plugin will query the website to try and find the feed URL associated with it. If the plugin finds one or more available feeds, it will list these and provide a sample of the content. If the plugin fails, you will receive an error 'This XML document is invalid'.

The plugin is especially useful when wanting to syndicate various blogs.ed sites into one specific blog. Copy the main URL from a blogs.ed site and add the feed of your choice to your own blog.

Useful link on RSS feeds:<https://kb.wprssaggregator.com/article/55-how-to-find-an-rss-feed>

2) Once you have added your valid feed sources, make sure to edit the feed settings by navigating to the 'Feeds & Updates' link in the main menu before updating.

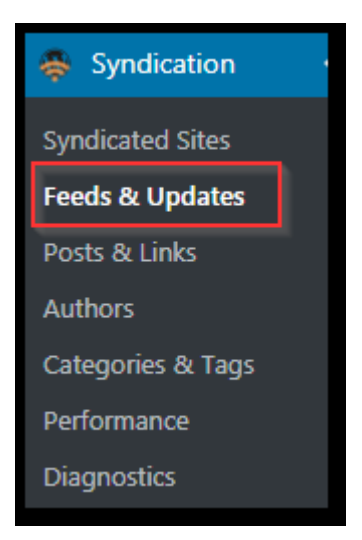

By default, all feeds are selected but you can change this and manage individual feeds from the drop-down menu at the top left-hand side.

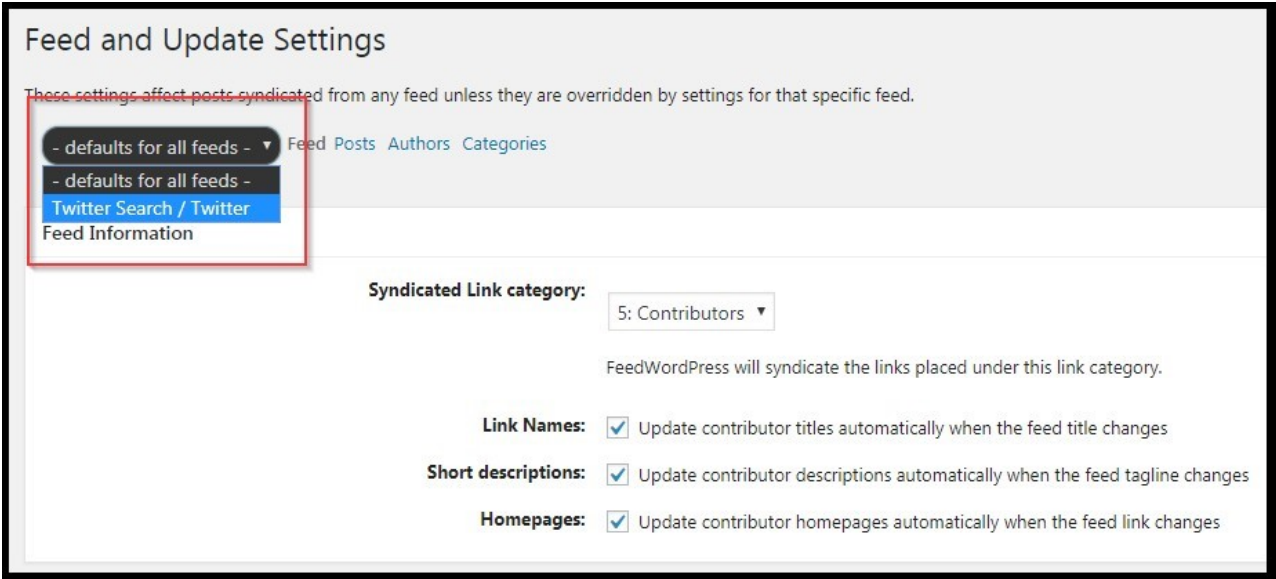

The plugin will poll your feed URL(s) and check for content changes or updates at a specified interval of time (once every 60 minutes for example). You can manually change the time it takes for the plugin to poll each feed URL, but it is easier to let the plugin handle this automatically and keep the default settings shown below:

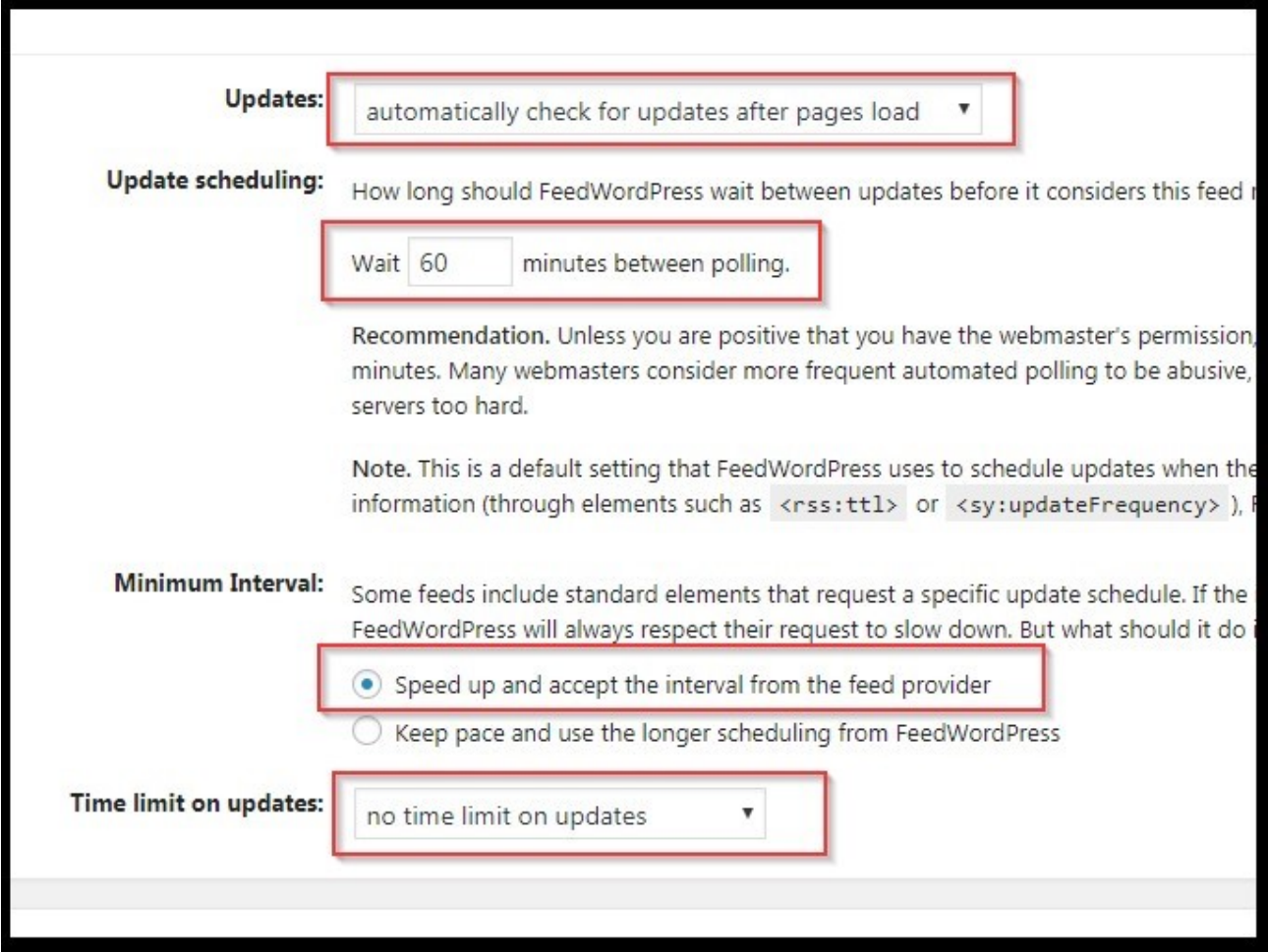

- **Updates**  set to 'check for updates after pages load'.
- **Update scheduling**  how long does the plugin wait to poll the URL to fetch new content. Default setting is '60 minutes' which we highly recommend to keep.
- Minimum interval some websites may deny requests to poll their website as a traffic management policy or IP restriction - 'Speed up and accept the interval from the feed provider' is recommended, but if you find feeds aren't coming through as expected you can always change this to 'Keep pace and use the longer scheduling'.
- **Time limit on updates**  set this to 'no time limit on updates'

### <span id="page-7-0"></span>Updated Posts

3) If a feed post is edited at the point of source (I.e. on the website you are polling the feed for), your corresponding blog post will be edited accordingly, meaning the original post is updated (and there are no duplicate posts).

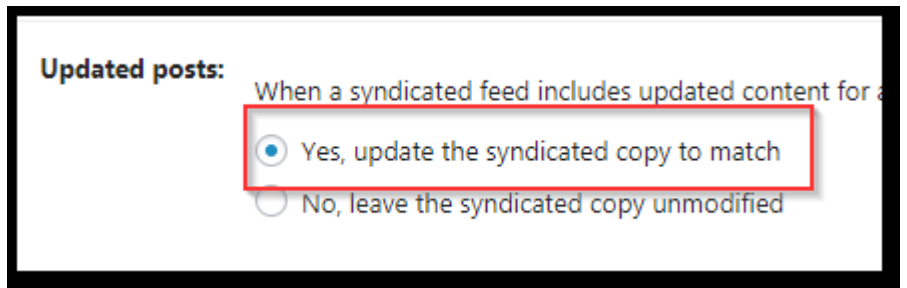

4) Leave the advanced settings as they are and click on 'Save Changes'.

5) Return to the 'Syndicated Sites' page. You can now click on 'Update' to update your blog from the syndicated sources – this will now add individual blog posts from the external website and add these as posts to your own. From this point on you can now choose what happens to these blog posts. For example, do you want the blog posts published immediately or do you want to save them as drafts, so they can be reviewed?

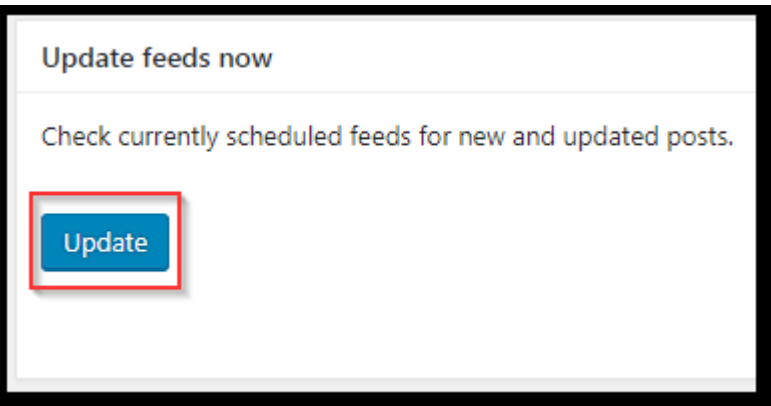

\*The plugin may take a while during the first update as it checks all feeds for new content. This content will then be imported into your WordPress site. Once it has completed, you are given a summary overview of the completed update process.

### Posts & Links

6) These settings affect the posts that are added to your WordPress site by controlling how posts are published and how to handle duplicate posts, permalinks and formatting. From the main menu select Posts & Links:

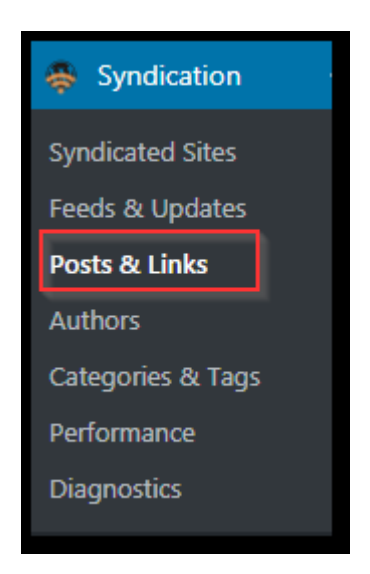

### <span id="page-8-0"></span>New Posts

When the polling process finds valid content, your WordPress site needs to know how to handle the new blog posts:

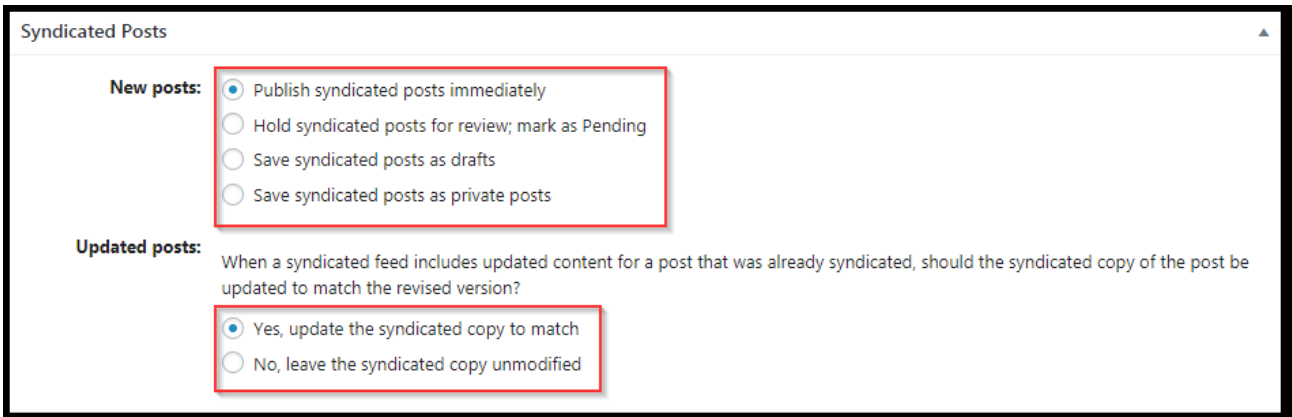

- Publish syndicated posts immediately posts are published and are live on your site
- Hold syndicated posts for review posts are created but not published and marked as 'Pending' for user review.
	- Save syndicated posts as draft posts are created as a draft and are not published
	- Save syndicated posts as private posts only you can view the posts
	- Updated Posts how does the system update a post that was already published - to avoid post duplication you can set this to 'Yes' and the plugin will update the original post to reflect the changes and no additional posts will be created.

#### <span id="page-9-0"></span>Links

Control how clicking the title of the blog post (on the public-facing side) acts:

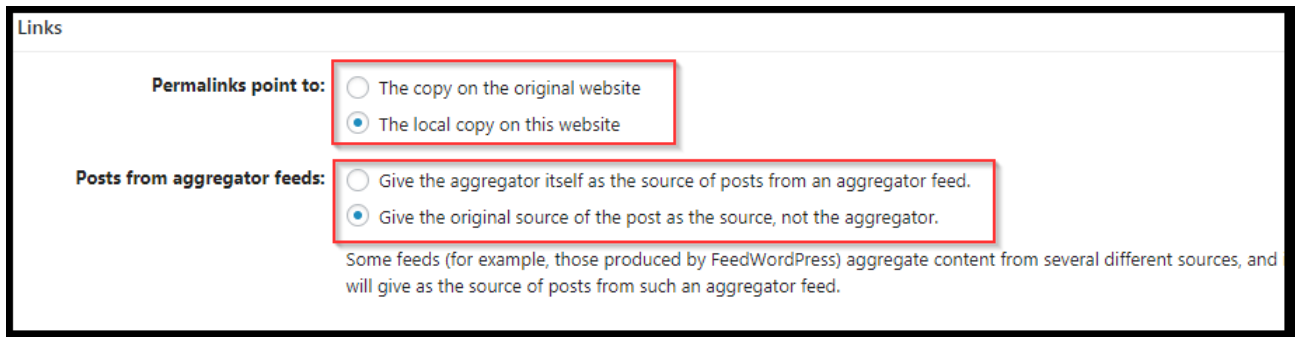

- Permalinks (in the post title) can either link to the original post on the feed source URL (I.e. 'The copy on the original website'), or the alternative 'Local copy on this website' (the copy that your blog has created).
- Posts from aggregated feeds can be authored by the plugin (FeedWordpress) or the original source of the post. If you're syndicating content that other people produce, it's good practice to give credit to the original author/source. See the next section on Authors.

### <span id="page-9-1"></span>Authors

When the plugin posts a blog post to your website, it requires an author to do so. The plugin solves this by creating authors for you, for every syndicated feed that you use.

Click on Authors:

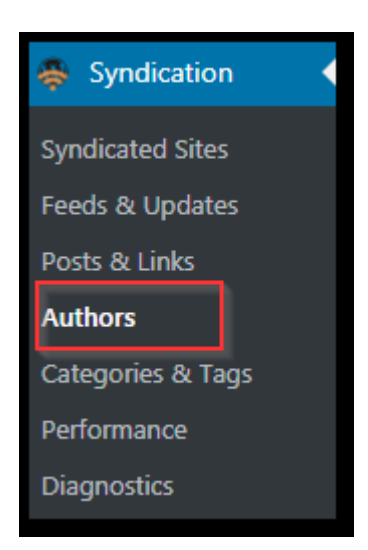

Make sure that 'Unmatched Authors' is set to 'will have a new author account created for them', and that Matching Authors has a tick (enable syndicated authors to use their email address) so that automatic content authors are created by the plugin.

#### blogs.ed.ac.uk: FeedWordPress Plugin 7

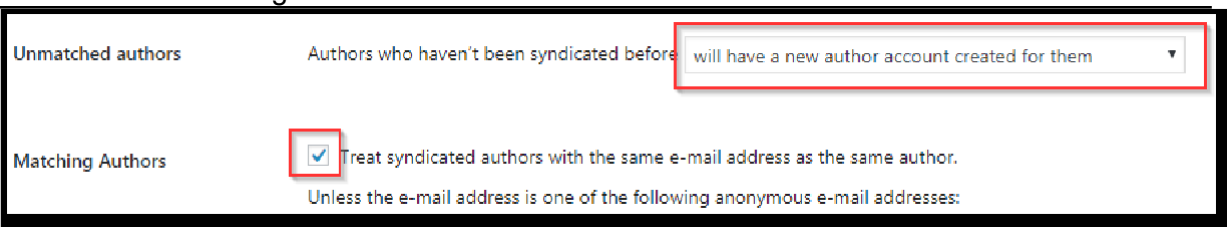

### Categories & Tags

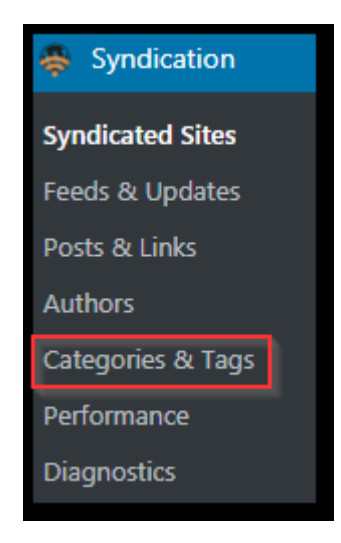

The plugin can attempt to categorise posts that are added to your blog. As a default setting, posts that the plugin create are assigned the 'Uncategorised' category. Whilst this may seem OK, you may find over time that posts can become difficult to find, unmanageable and hard to maintain – and like any modern blog, taxonomies are a great way of grouping and regulating your content.

The categories and tags setup are particularly useful if you are polling another WordPress website for feeds – they will obviously share the same category, tag and format characteristics that can be matched (I.e. you're feeding *from* a WordPress site *into* another WordPress site).

The default settings for Categories & Tags should work best for your site (shown below), but the following options are available:

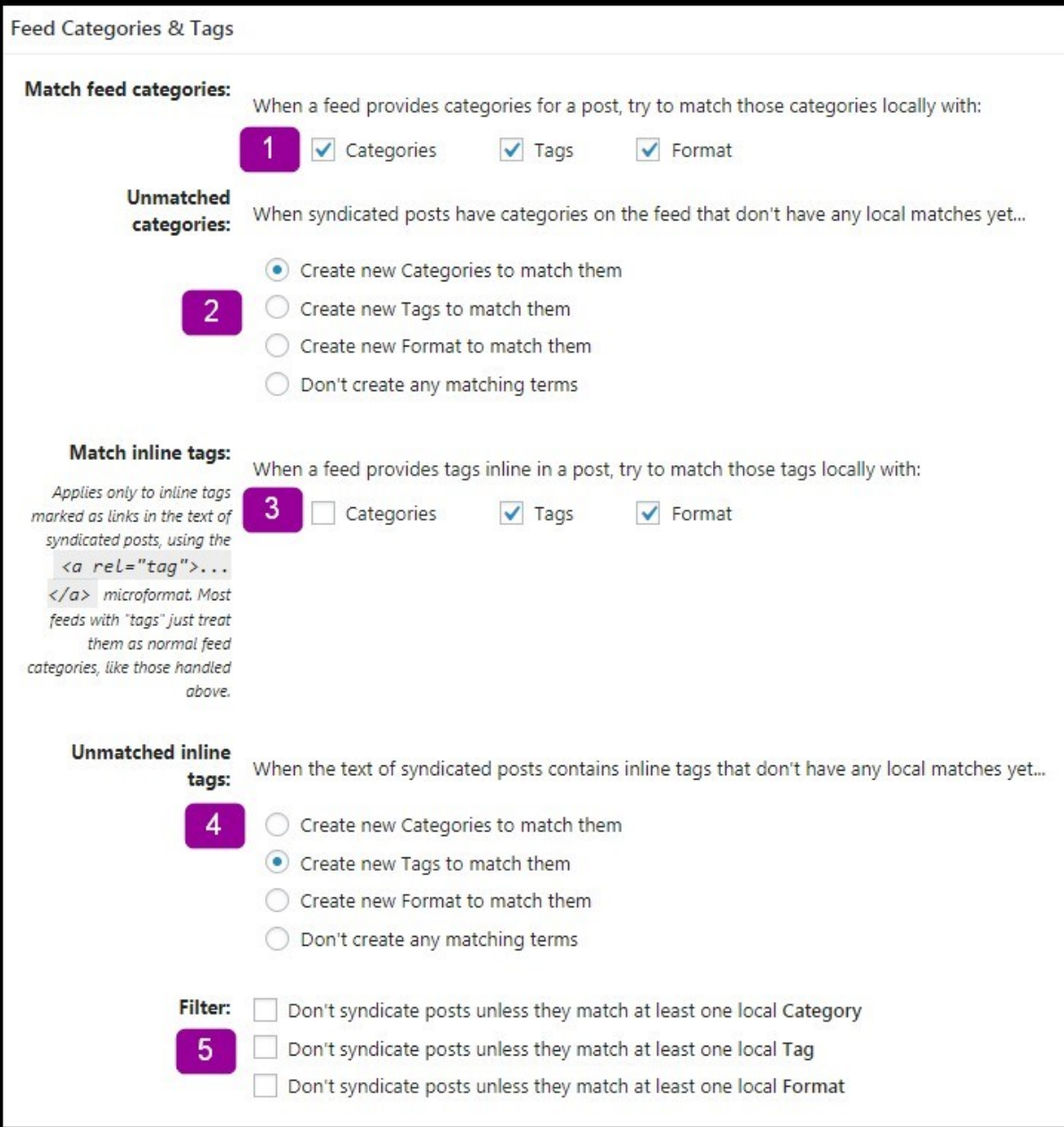

1) Match feed posts – when a feed includes categories in its post, try to match them with your own categories, tags or format.

2) Unmatched categories – if your feed post belongs to a category that doesn't exist in your own site, the plugin will either create a new category or tag to match them to (or you canset it to not create, in which case the item will fall into the uncategorized category)

3) Match inline tags – Tags that the feed finds will attempt to be matched with your own tags (see Posts > Tags)

4) Unmatched inline tags – Let the plugin create tags from valid tagged feeds

5) Filter – Selectively filter syndicated posts that don't match any of your own categories, tags or formats.

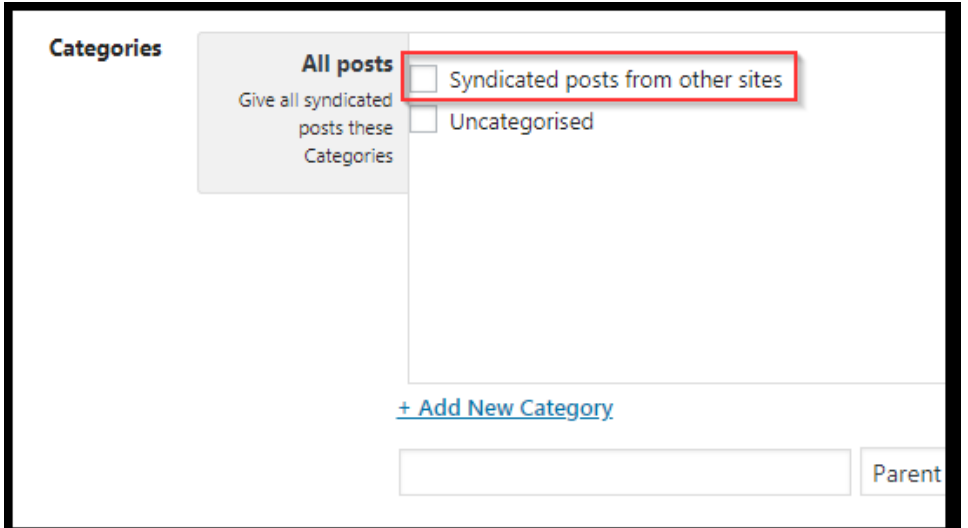

Additionally, you can move all syndicated posts into a specific category:

Similarly, you can tag all syndicated posts with a specific tag:

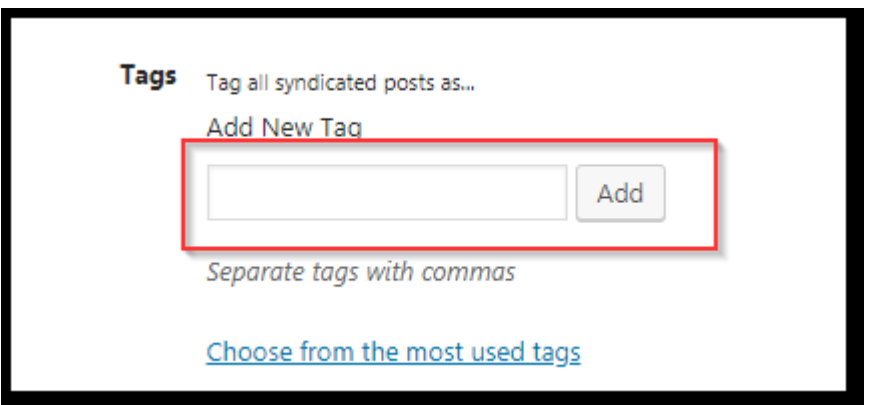

### <span id="page-13-1"></span><span id="page-13-0"></span>Performance

There are additional Performance and Diagnostic tools available in the plugin.

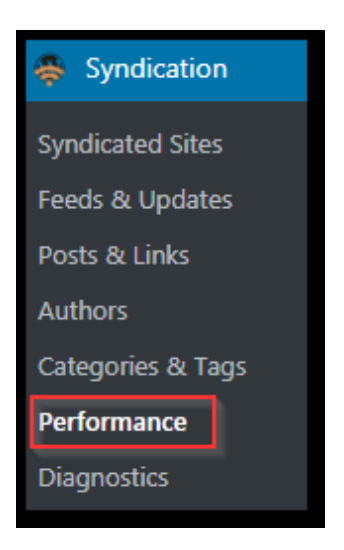

Performance will clear all cached copies of feed data from the WordPress database and force the plugin to make a fresh scan for updates on syndicated feeds. You can also create a Guid index, which can improve plugin performance on a larger website.

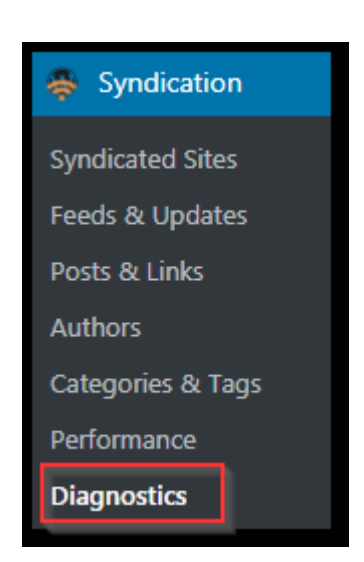

**Diagnostics** 

Allows a debug mode for troubleshooting purposes.

**For further help, please refer to the plugin authors' online documentation here:<https://fwpplugin.com/wiki/quick-start/>**